**Circulation Reports** 

Sister journal of Circulation Journal

# ScholarOne Manuscripts® Author Manual

**Also refer to the Instructions to Authors in Circulation Journal web site**

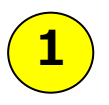

# Log In

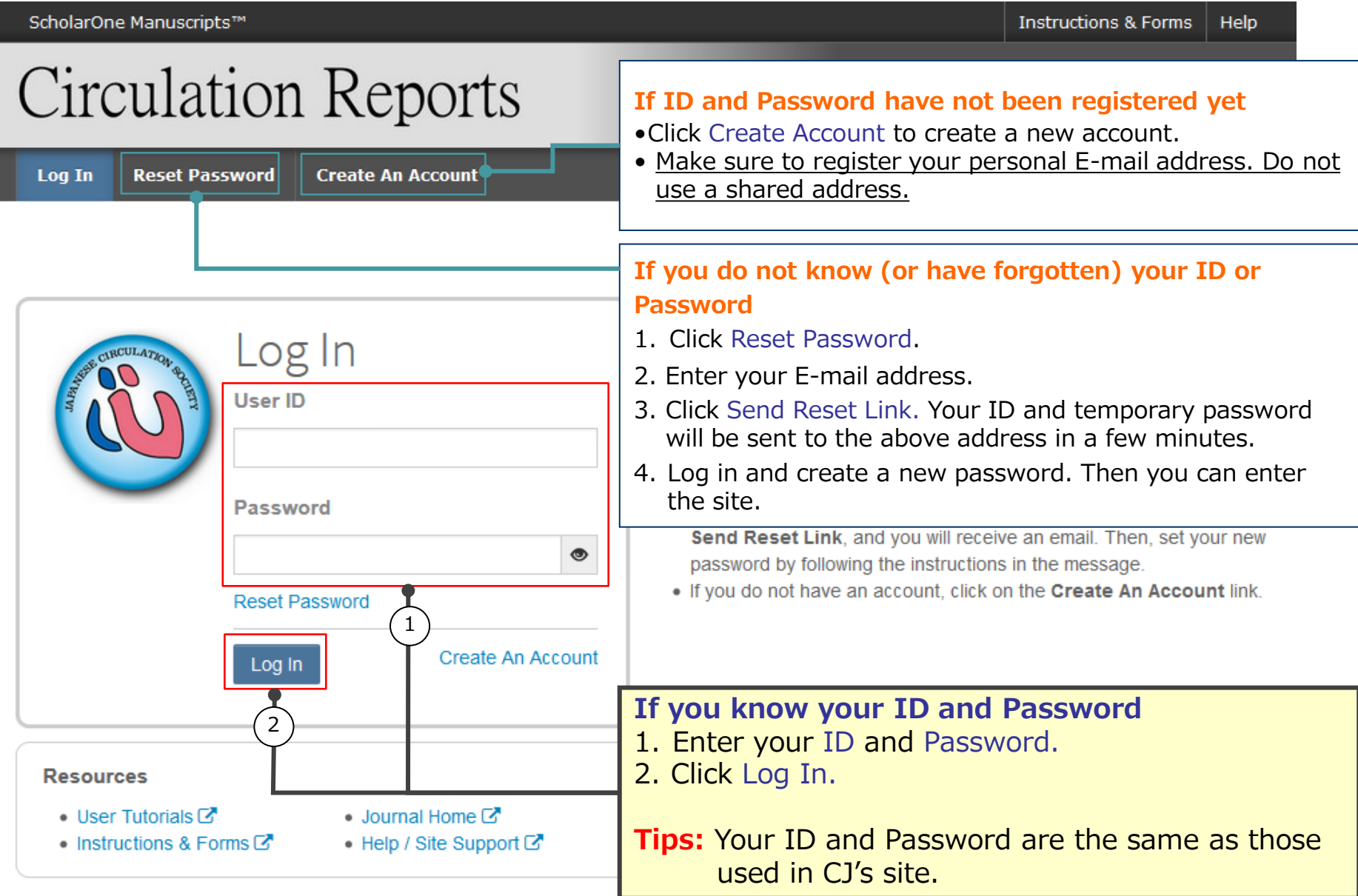

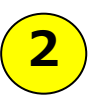

# Main Menu

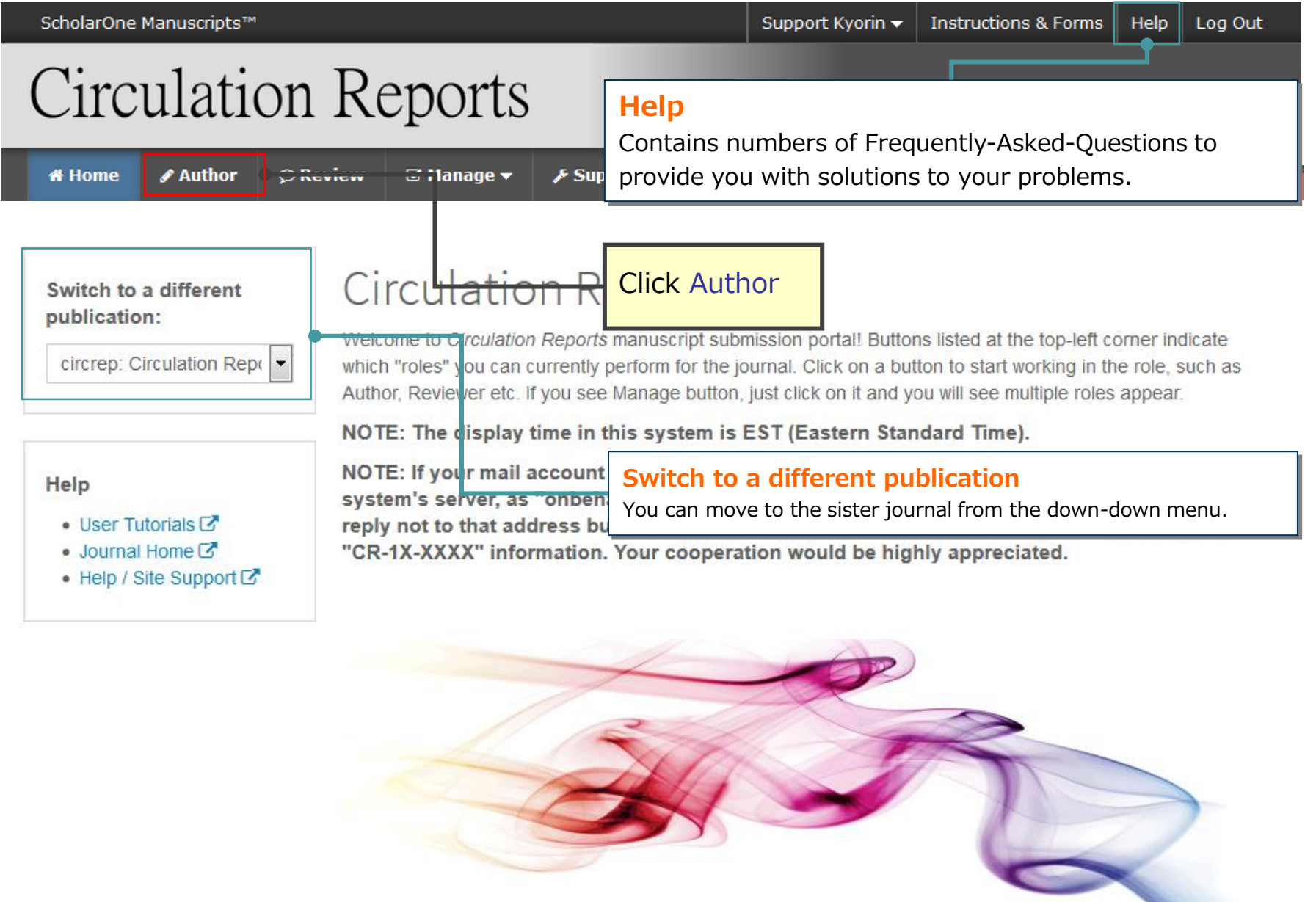

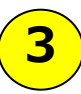

# Author Dashboard

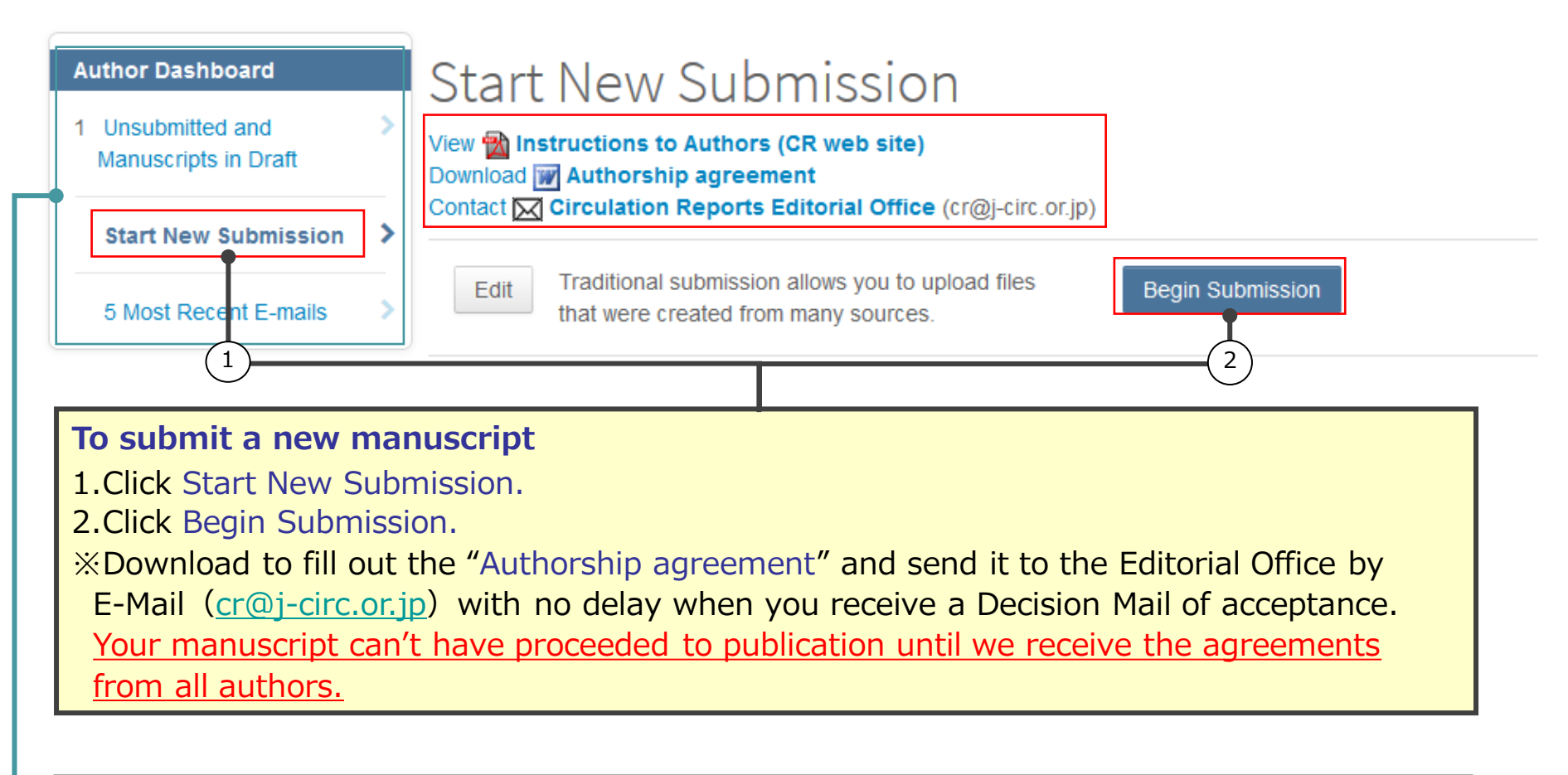

## **Author Dashboard**

This is a list indicating your manuscripts status. Click each status to see your past performance in detail.

## **To continue the submission for manuscripts you already created.**

To open the draft/unsubmitted manuscript, click Unsubmitted and Manuscripts in Draft, and click Continue on the manuscript.

You will also do the above process to submit your manuscript if your manuscript transferred from the sister journal has not met the Circulation Reports' requirements for manuscript submissions.

# Step 1: Type, Title, & Abstract

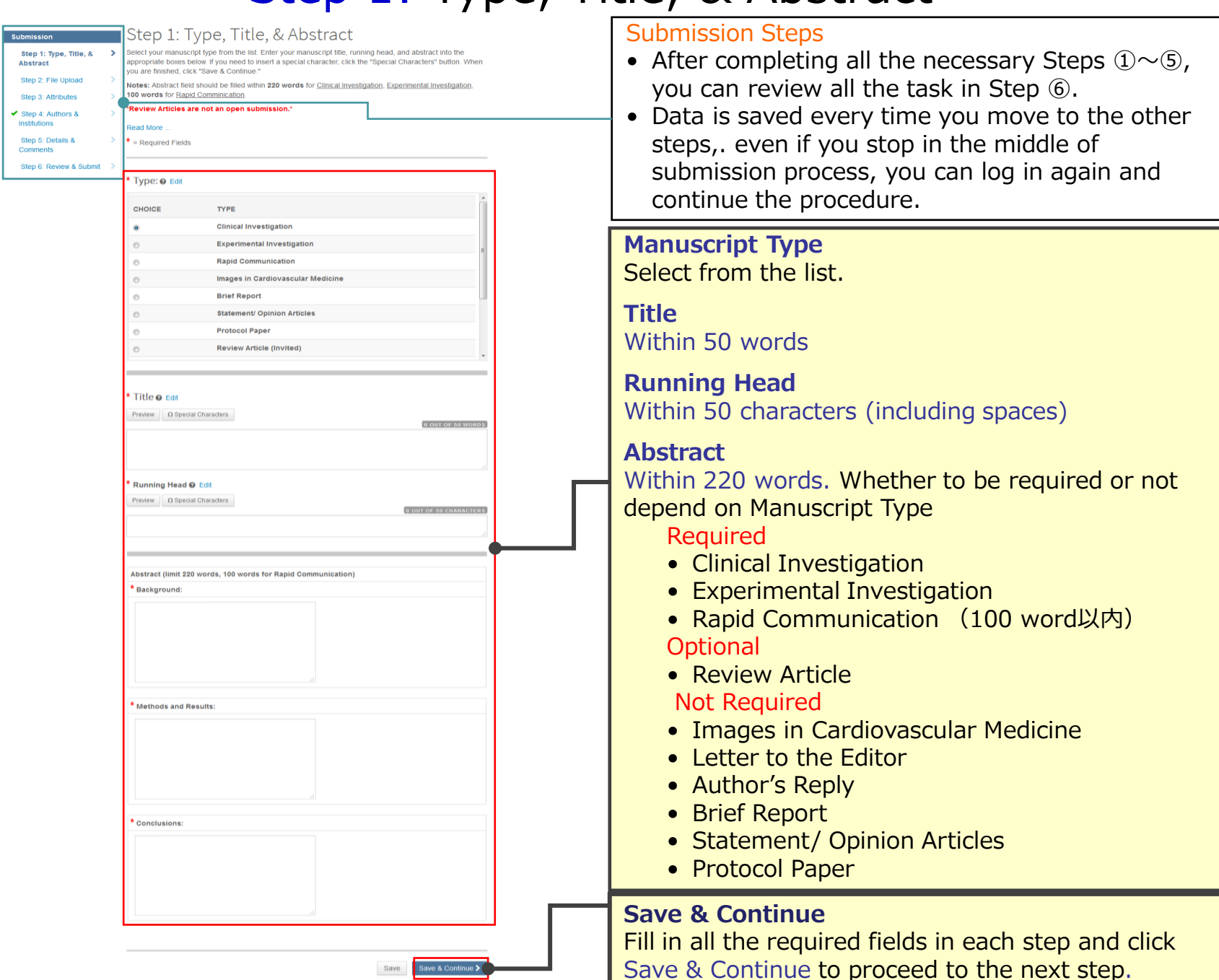

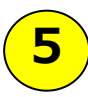

# Step 5: File Upload①

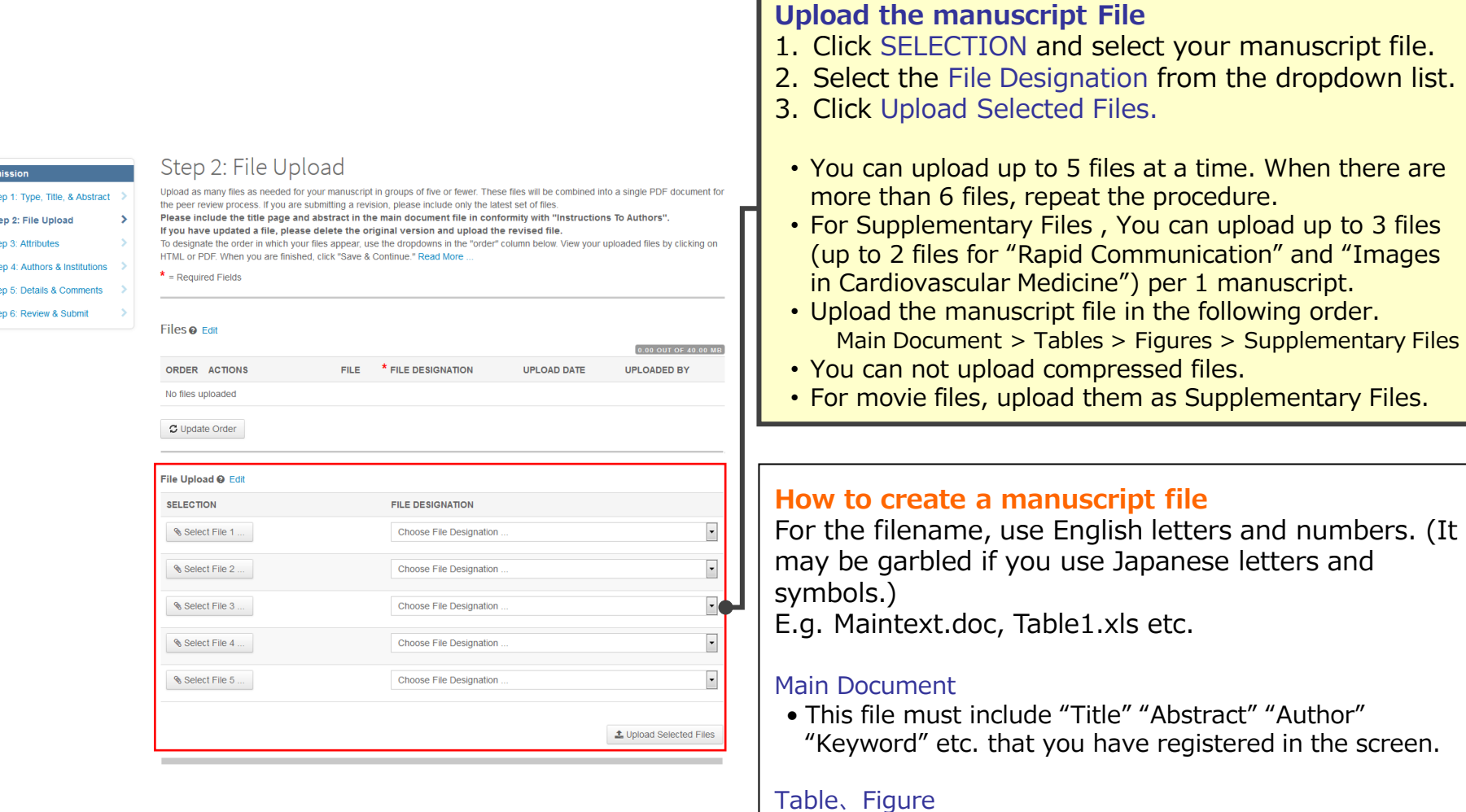

## **Available file formats**

- Main Document / Tables:  $doc(X)/xls(x)/ppt(x)$
- Figures:  $doc(X)/xls(x)/ppt(x)/pdf/Other image file formats$ in general (jpeg / eps / tiff etc.)
- Supplementary Files: Figures file format and general move file formats(MP4 / WMV / AVI etc.)
- **Supplementary Files** • Please indicate as "Supplementary Figures/Tables" at the top of the manuscript.

• Create 1 file for each single image . This also applies to table file. (Please do not include multiple worksheets

• Maximum file size of Supplementary files is 5 MB.

in a file like excel or power point format)

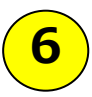

# Step 5: File Upload②

## **File Upload**

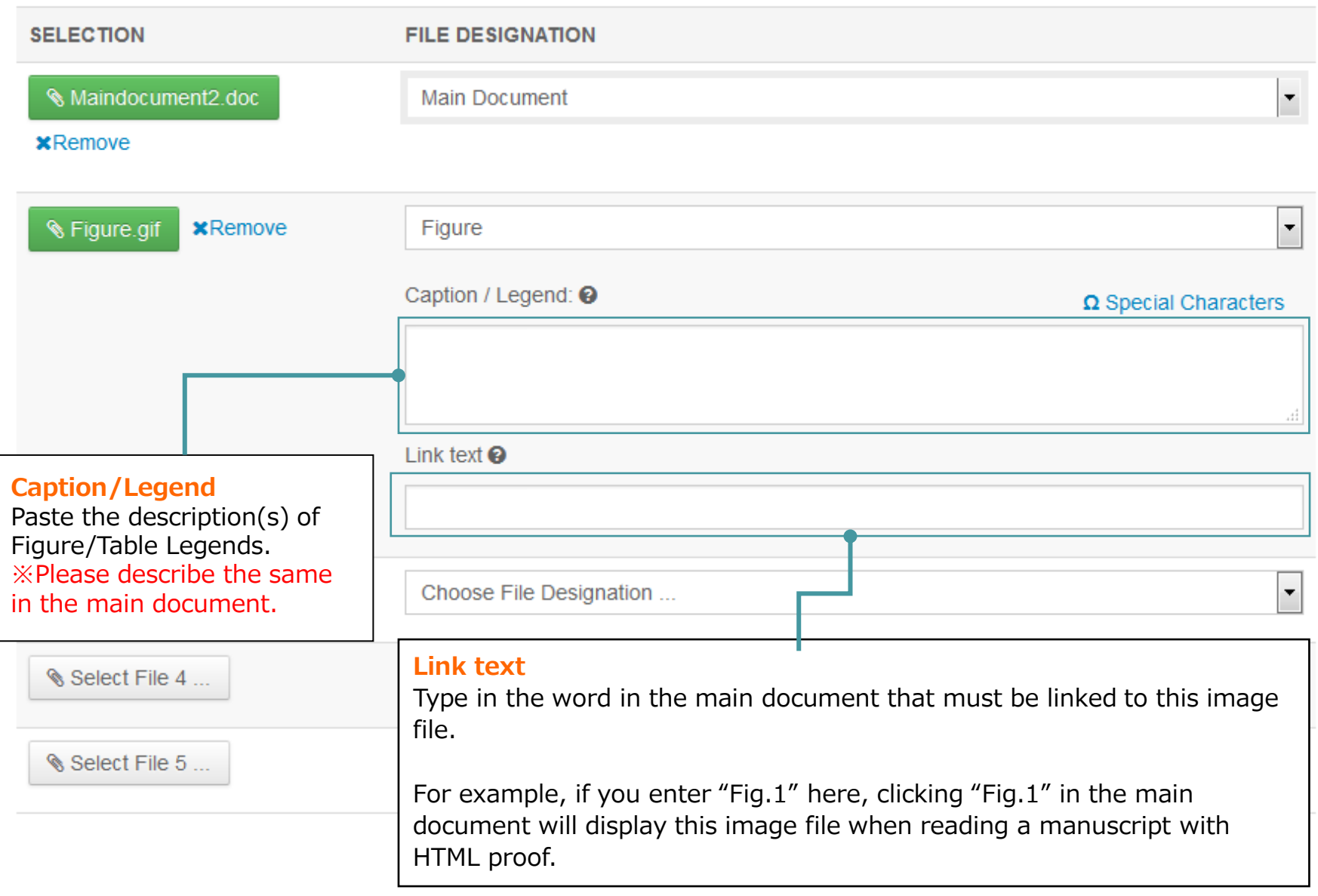

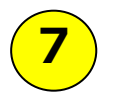

## Step 5: File Upload③

アップロードが完了すると、アップロードされたファイルが一覧表示されます。

## Files **@** Edit

0.20 OUT OF 40.00 MB

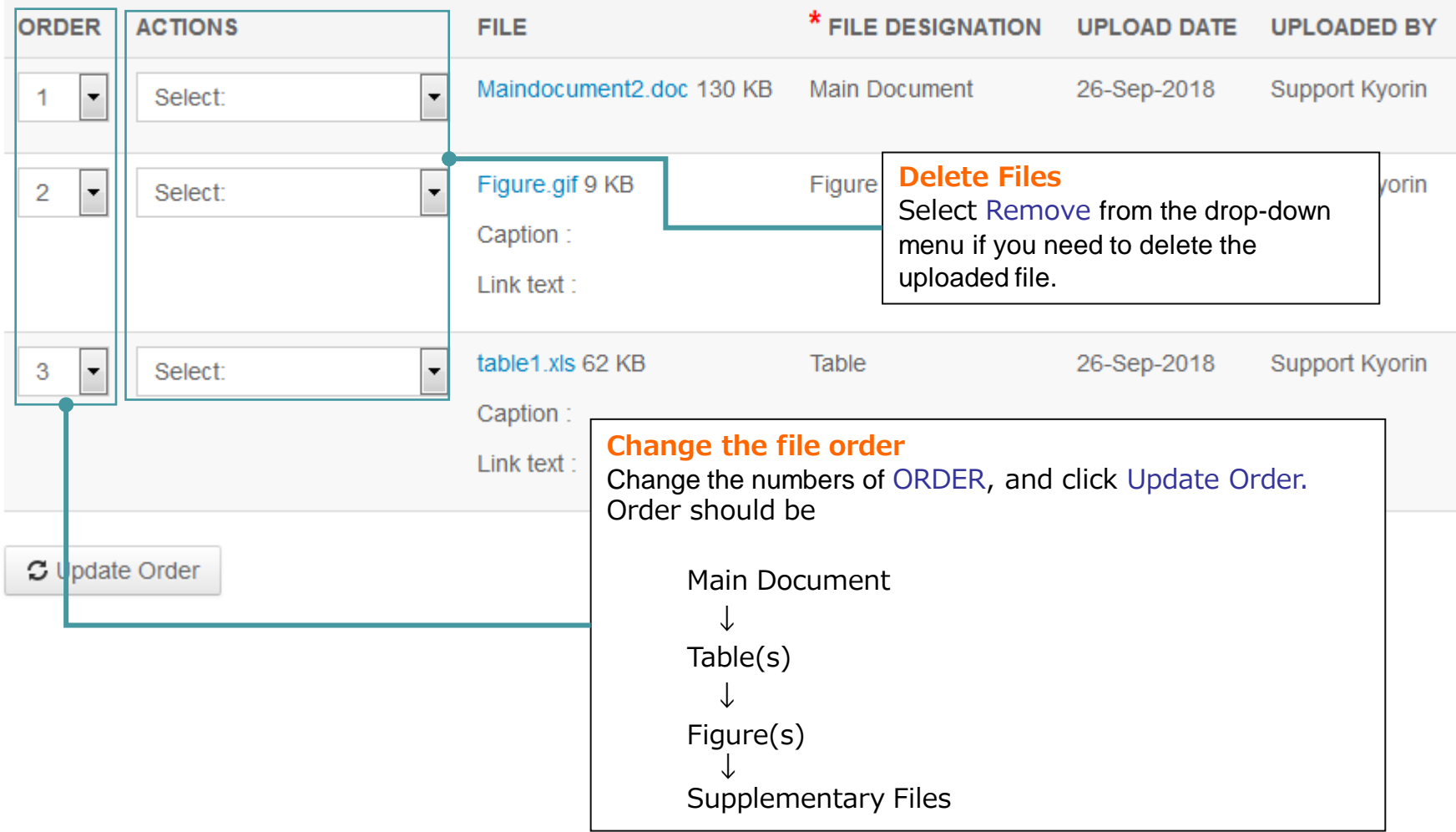

# **8**

## Step 2: Attributes

## **Keywords** と **Category** を入力して下さい。 リストから選択し、"Add"ボタンを押すと下段に表示されます。

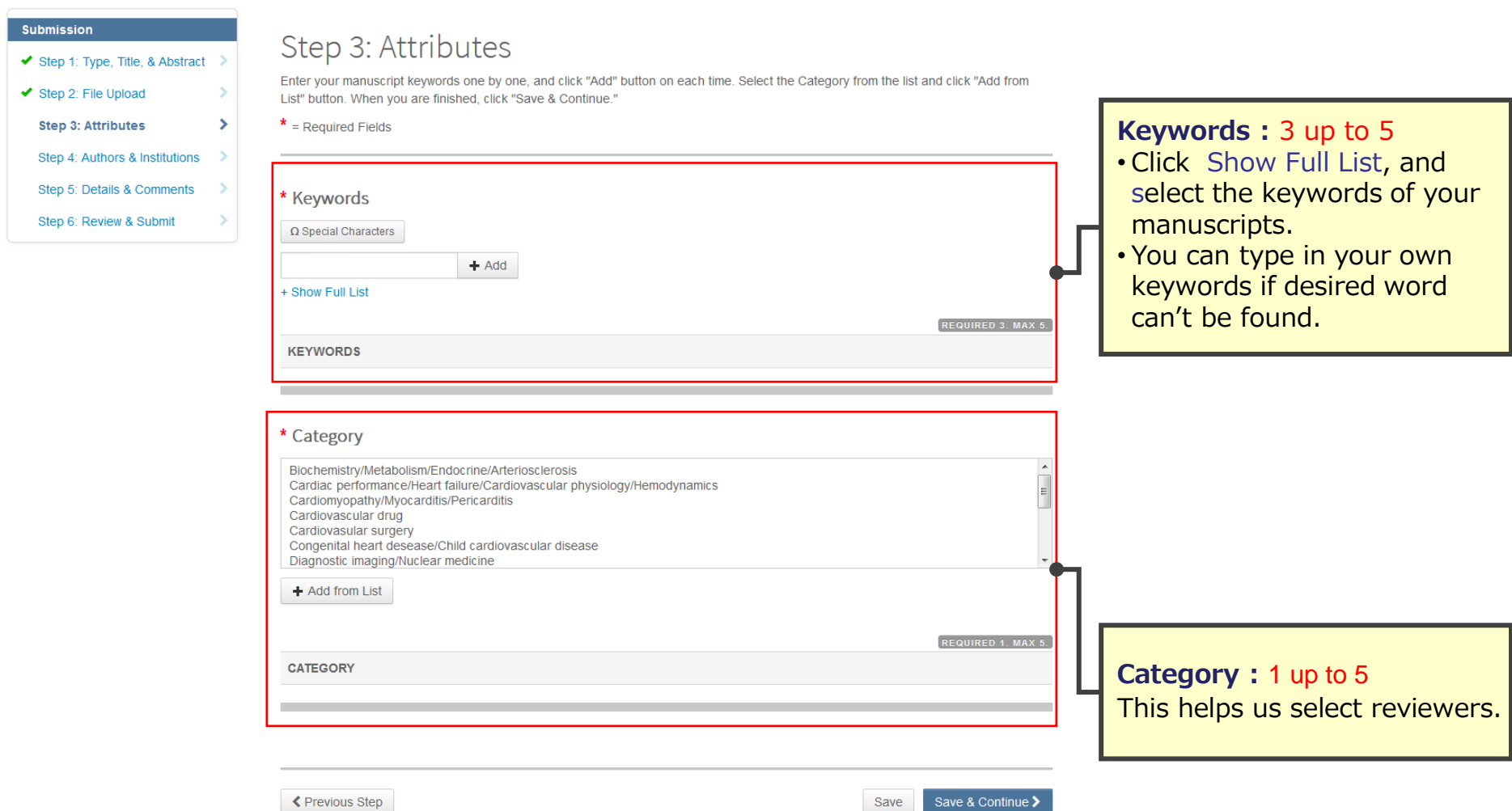

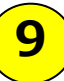

# Step 3: Authors & Institutions

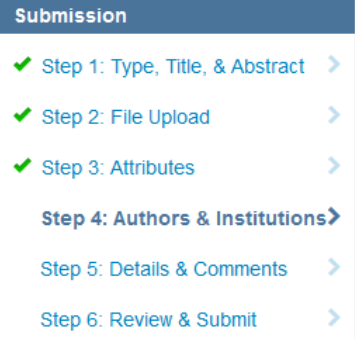

## Step 4: Authors & Institutions

Enter your co-author's email address in the box of "Find using Author's email address" below, then click "Search". If the search result is returned, click "Add Author" to add him/her on the Author list. If the search result is not returned, a message will appear above the box of "Find using Author's email address". Click "create a new coauthor." in the message and the screen to enter your co-author's information will be displayed. Then, fill in the fields and click "Add

Created Author" to add him/her on the Author list.

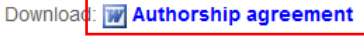

 $*$  = Required Fields

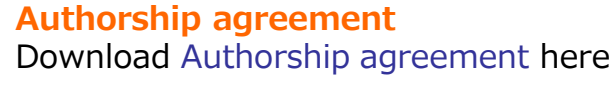

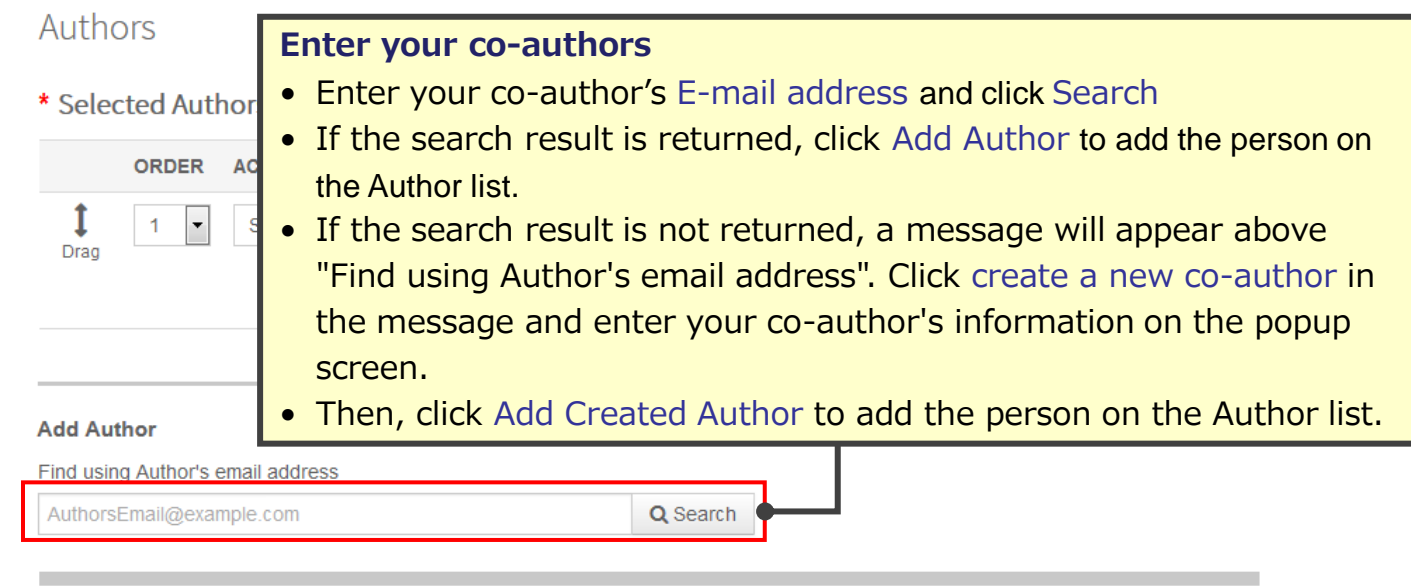

Missing co-authors cannot be accepted. Please include all co-authors in complete full names.

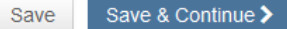

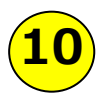

# Step 4: Details & Comments ①

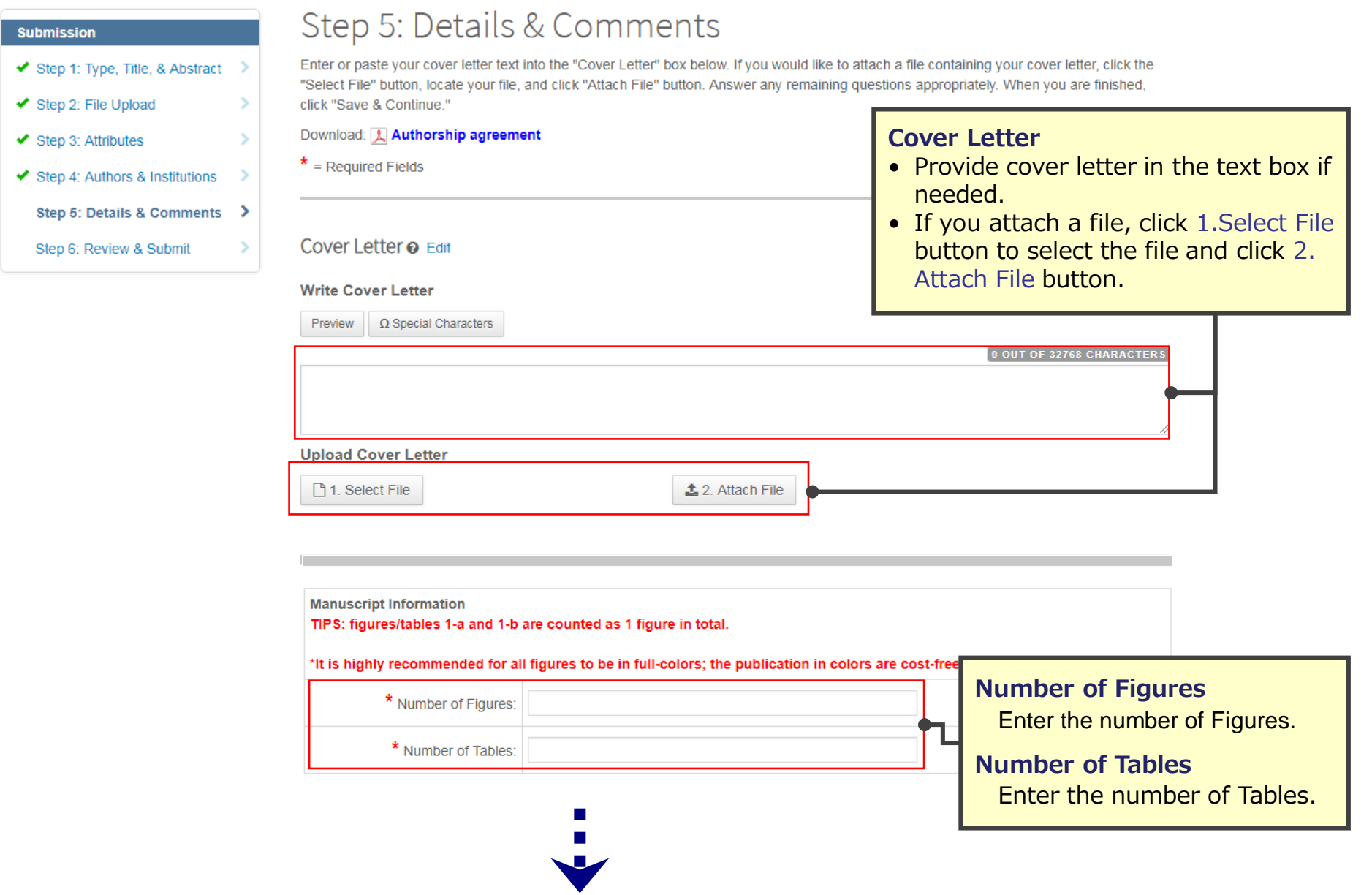

# **11**

# Step 4: Details & Comments ②

\* Has this manuscript been submitted to any journals previously?

 $\bigcap$  Yes

 $\bigcirc$  No

If yes, please list the journal name(s), manuscript ID(s) and the final decision(s) you have received.

#### Confirm the following:

- $\Box$  \* Confirm that the manuscript has been submitted solely to this journal and is not published, in press, or submitted elsewhere.
- $\Box$  \* Confirm that all the research meets the ethical quidelines, including adherence to the legal requirements of the study country.
- $\Box$  \* Confirm that all the materials in the manuscript are original or reproduced with permission of the publishers.

### \* Is this a Clinical Trial paper? All clinical trials published in our journal should be registered in a public trials registry before the first participant recruitment.

 $\bigcirc$  Yes

### $\bigcirc$  No

If yes, please share which registry this clinical trial has been registered. (Refer to the Instructions to Authors for acceptable registries.) This information must be exactly shown both in the online form and in the main document. If a study has been granted an exemption from requiring ethics approval, it should be detailed in the manuscript, including the name of the ethics committee that granted the exemption.

### \* Select the appropriate option below:

This manuscript reports on experiments on human subjects.

 $\bigcirc$  => Indicate in the manuscript whether the procedures followed were in accordance with the "Declaration of Helsinki" and the ethical standards of the responsible committee on human experimentation (institutional or regional).

This manuscript reports on experiments on animals.

=> Indicate in the manuscript whether institutional or national guidelines for the care and use of laboratory animals were followed.

 $\bigcirc$  None of the above applies to this manuscript

\* Supplementary Files (up to 3 files) Please do not upload Authorship Agreement or any unnecessary data.

\* Number of Supplementary Files

**IRB** Information

The information entered below must be included in "IRB information" on the title page of your manuscript. If a study has been granted an exemption from requiring ethics approval, this should be detailed in the manuscript, including the name of ethics committee that granted the exemption

\* Name of the ethics committee:

\* Reference number:

Conflict of Interest Disclosure: Please read the journal policy carefully and state your COI accordingly, if applicable. (Please refer to the current currency exchange rate for Japanese yen at X-Rates website)

<sup>3The COLDigeleaure form below must be completed and the information entered here needs to annear also in</sup>

## **Has this manuscript been submitted to any journals previously?**

Select "Yes" if your manuscript has been submitted to Circulation Journal previously, and enter the previous manuscript ID in the text field. If submitted to other journals previously, enter the decision result.

## **Confirm the following** If there is no problem, check the box.

## **Supplementary Files** Enter the number of Supplementary Files.

### **Authorship Agreement**

Download to fill out the "Authorship agreement" and send it to the Editorial Office by E-Mail  $(cr@j-circ.or.jp)$  $(cr@j-circ.or.jp)$  $(cr@j-circ.or.jp)$  with no delay when you receive a Decision Mail of acceptance. Your manuscript can't have proceeded to publication until we receive the agreements from all authors.

## **COI**

If there should be any issues with conflict of interest, select Yes and describe the details. Describe the same statement(s) at the Disclosure section in the Main Document.

## **Publication(reprints) fee**

Confirm the Publication(reprints) fee form and tick Yes if you agree.

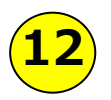

# Step 6: Review & Submit

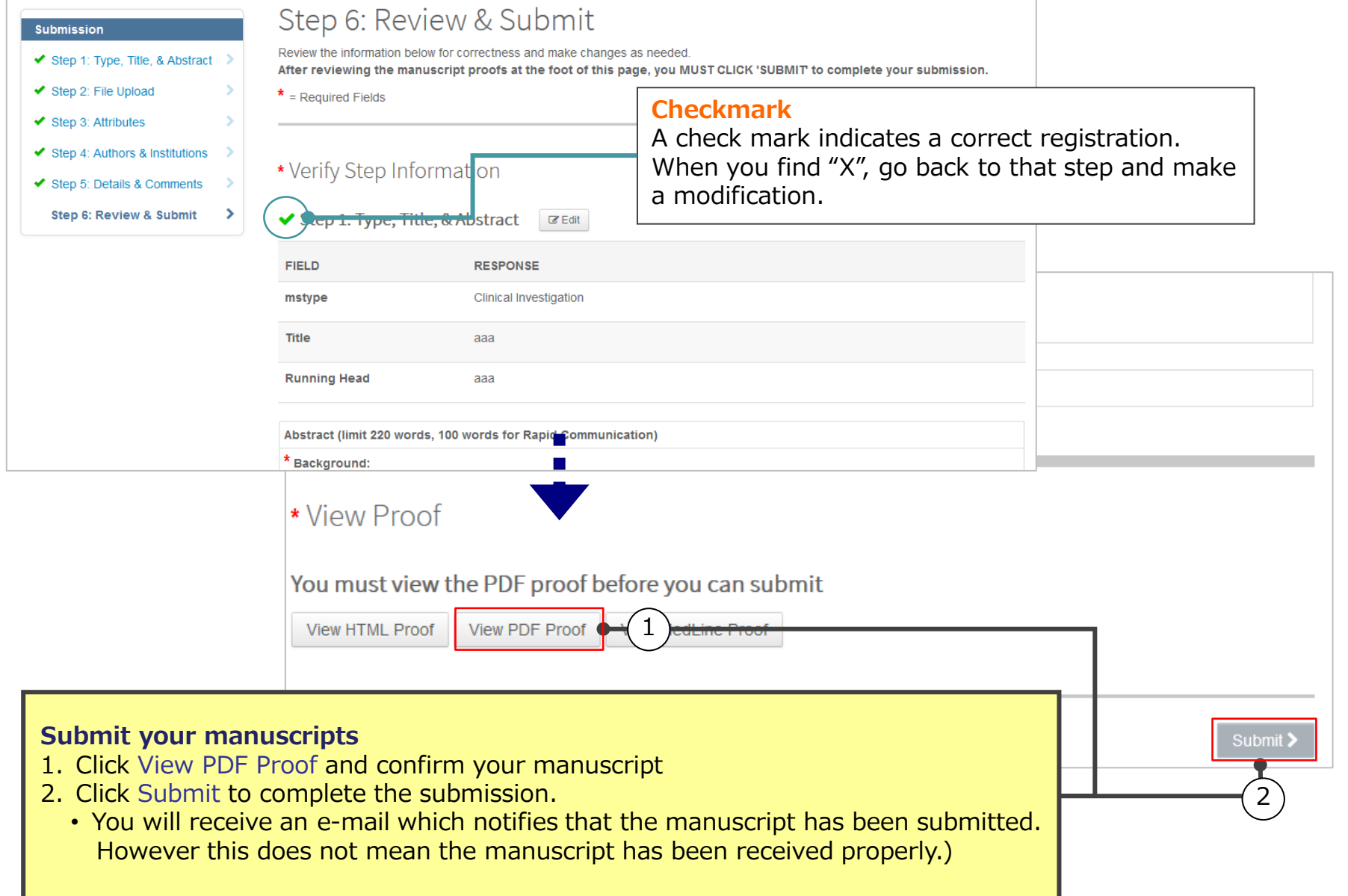